Langkah Installasi server local

- 1. Install appserv-win32-2.5.8.-installer.exe mis: di C:\\
- 2. Setelah terinstall maka akan tercipta folder AppServ
- 3. Selanjutnya Install My ODBC
- 4. cari folder AppServ
- 5. klik folder AppServ
- 6. cari folder www
- 7. copy file program ke www (contoh dalam program ini =folder 'project\_helm')
- 8. buka browser ketikkan http://localhost/phpmyadmin/
- 9. create database (contoh dalam program ini = helm)

10. kemudian import tables dari folder program dengan cara browse (lokasi file) save/go

11. kemudian buka browser baru ketikkan http://localhost/ project\_helm/ yang terlebih dahulu mengaktifkan star apache dan mysql.

Untuk login ke halaman Admin

- 1. Gunakan alamat http://localhost/project\_helm/admin
- 2. Masukkan Username dan Password
- (contoh dalam program ini Username: Danang dan Password : 22071987)
- 3.Apabila berhasil anda akan masuk ke halaman administrator.

Langkah Installasi editor Macromedia\_Dreamweaver\_8)

- 1. Install Macromedia\_Dreamweaver\_8. mis: di C:\\
- 2. Setelah terinstall masukkan crack/serial number (nb)
- 3. Maka akan tercipta folder Macromedia
- 4. Buka Macromedia\_Dreamweaver\_8 untuk mengedit atu merubah program .php

LANGKAH-LANGKAH YANG DILAKUKAN KONSUMEN JIKA INGIN MELAKUKAN PEMESANAN SISTEM INFORMASI PENJUALAN HELM BERBASIS WEB DI TOKO DUNIA HELM GEJAYAN YOGYAKARTA

1. MASUK KE SITUS gejayanhelm.onlinewebshop.net.

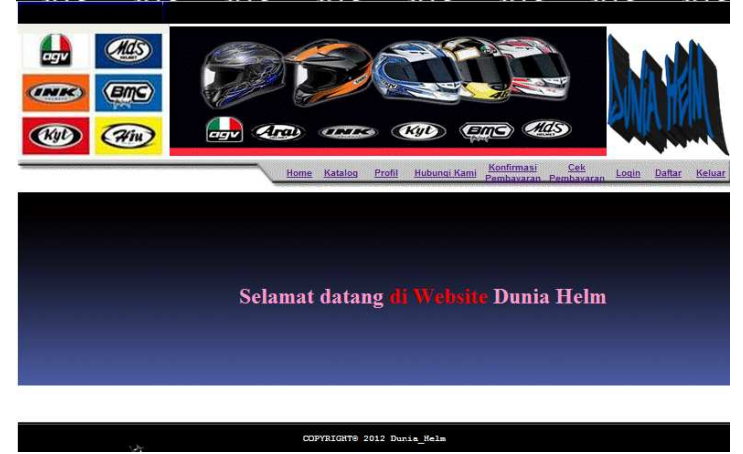

#### 2. DAFTAR SEBAGAI PELANGGAN BARU SEBELUM MELAKUKAN PEMESANAN HELM

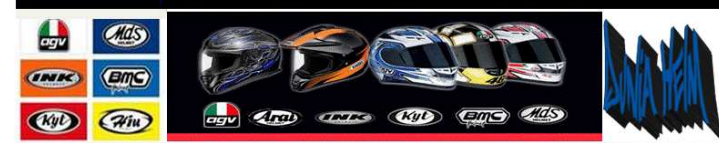

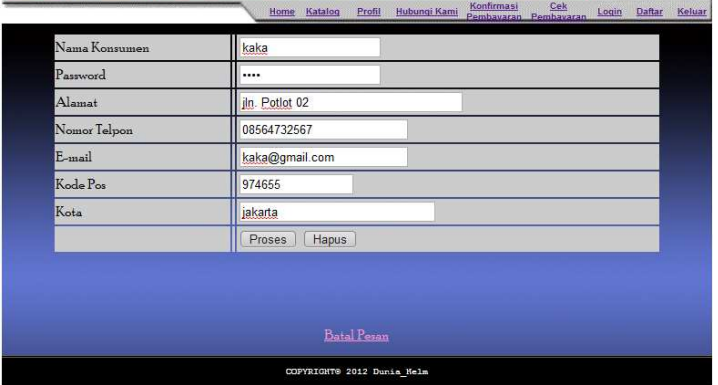

#### 3. MELAKUKKAN LOGIN SEBAGAI MEMBER

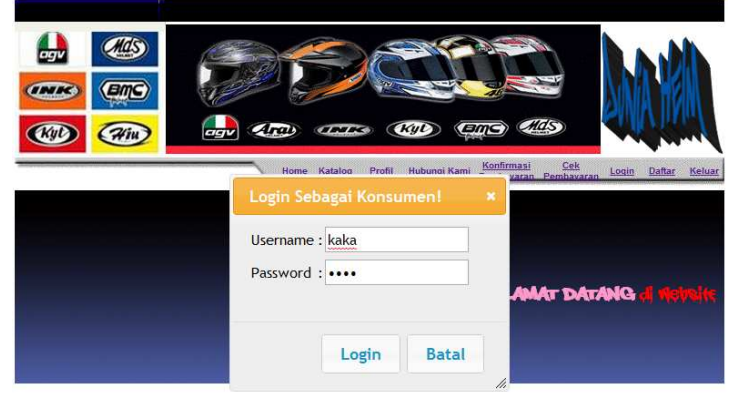

COPYRIGHT® 2012 Dunia\_Helm

4. MELAKUKAN PEMESANAN HELM PADA MENU KATALOG

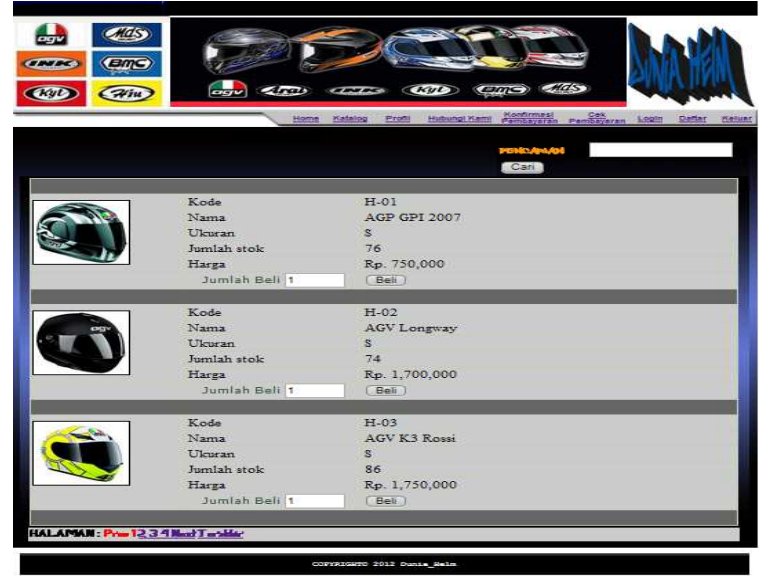

#### 5. MELAKUKAN PEMESANAN HELM

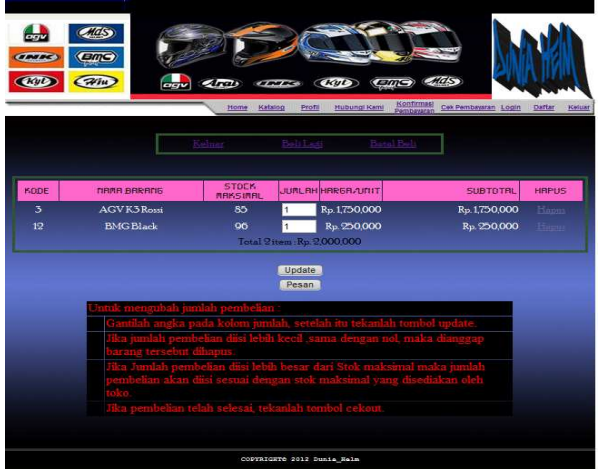

- *TOMBOL "UPDATE" MELIHAT PERUBAHAN JUMLAH SUBTOTAL DAN TOTAL HARGA YANG HARUS DIBAYARKAN.*

6. PILIH TOMBOL"PESAN" UNTUK MELANJUTKAN PROSES DAN PRINT DATA SECARA OTOMATIS

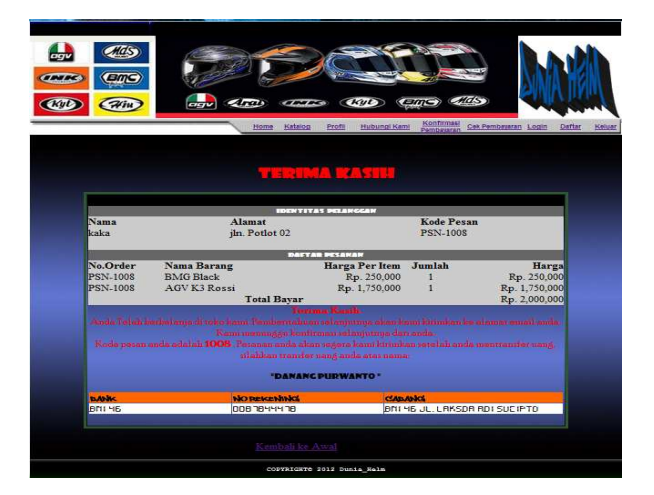

# 7. MELIHAT MENU PROFIL

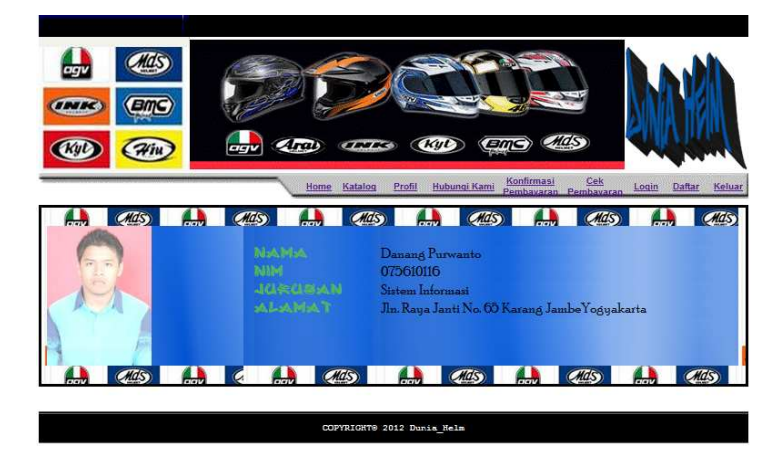

6.MENGAKSES PADA HALAMAN KONTAK SERVICE MENAMPILKAN NOMOR TELEPON *CALL CENTER*, *EMAIL* DAN ALAMAT TOKO

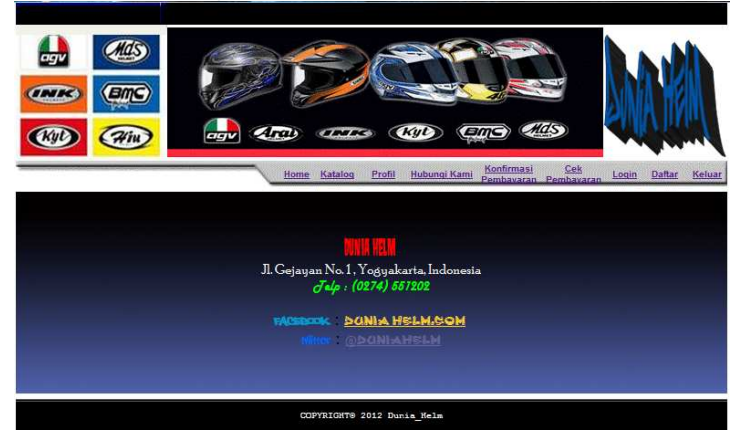

6. MELAKUKAN KONFIRMASI PEMBAYARAN, MENAMPILKAN LOGIN DAN PENGISIAN DATA KONSUMEN.

*Menu Login untuk memasukkan nama dan kd Pesan*

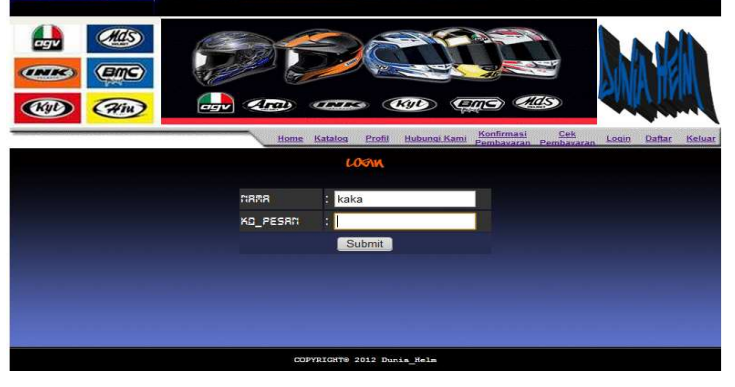

*Pengisian data konfirmasi pembayaran*

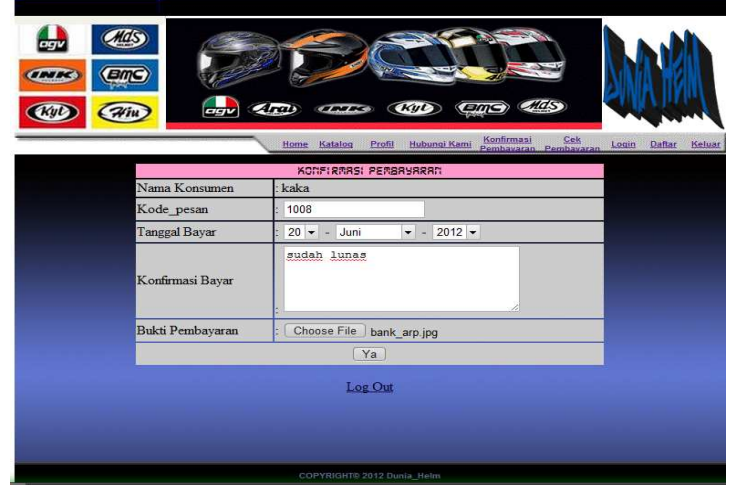

PENGISIAN DATA BERUPA NAMA KONSUMEN, KODE PESAN, TANGGAL *BAYAR, KONFIRMASI BAYAR, DAN BUKTI PEMBAYARAN.*

7. PENGECEKAN TRANSAKSI PEMBAYARAN, MEMASUKKAN KODE DAN PASWORD PEMBELIAN MENAMPILKAN DAFTAR IDENTITAS PEMBELI, DAFTAR PESANAN BARANG, STATUS PEMBAYARAN DAN STATUS KIRIM.

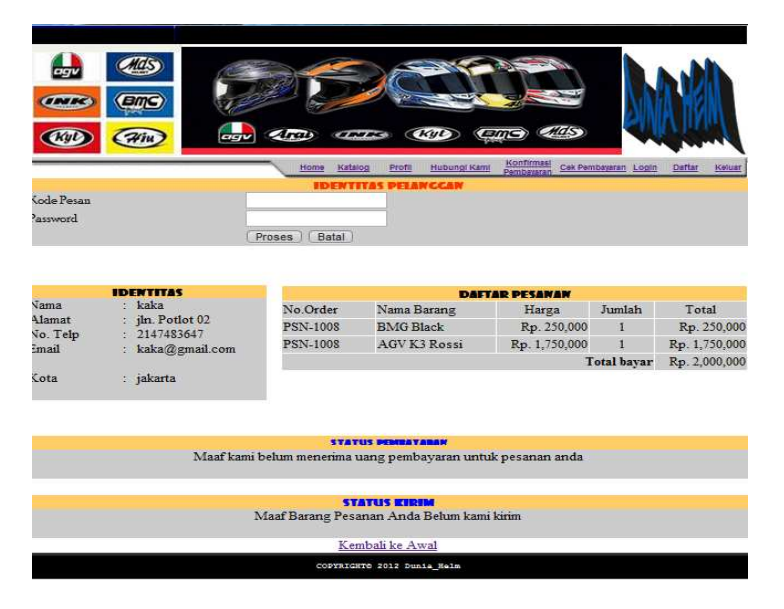

# 8.LOG OUT KELUAR DARI HALAMAN

# **Dari sisi Server / Admin**

1. HALAMAN ADMIN, MASUKKAN *USERNAME* SERTA *PASSWORD*-NYA, MAKA SISTEM AKAN MEMPROSES DAN MELAKUKAN *OTENTIFIKASI*

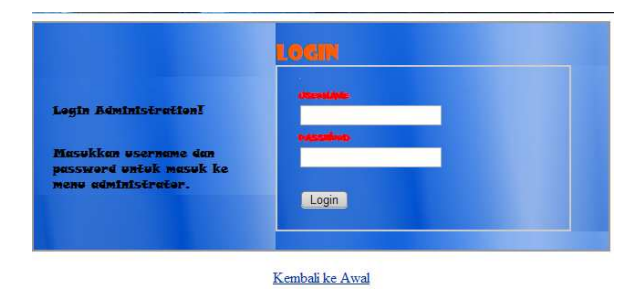

2. HALAMAN ADMIN MENAMPILKAN BEBERAPA MENU UNTUK MENGELOLA SISTEM *DATABASE*.

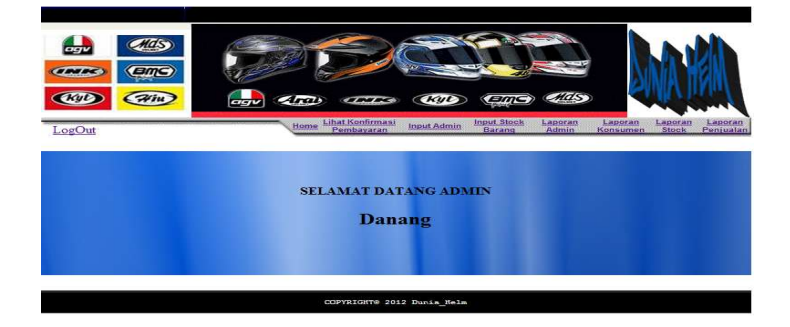

3. LIHAT KONFIRMASI PEMBAYARAN MENYAJIKAN MENGENAI SEMUA NAMA-NAMA *USER/KONSUMEN YANG TELAH MELALUKAN TRANSAKSI PEMBAYARAN*.

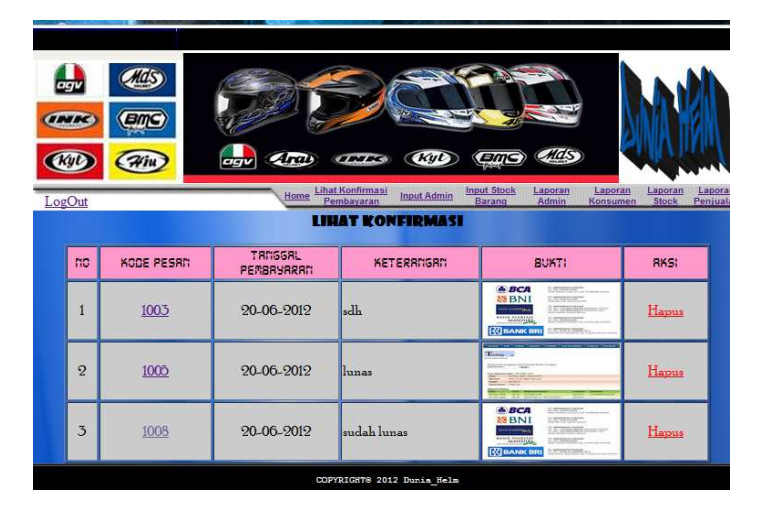

4. HALAMAN LAPORAN *ADMIN* MENYAJIKAN INFORMASI MENGENAI SEMUA NAMA-NAMA *ADMIN/USER*.

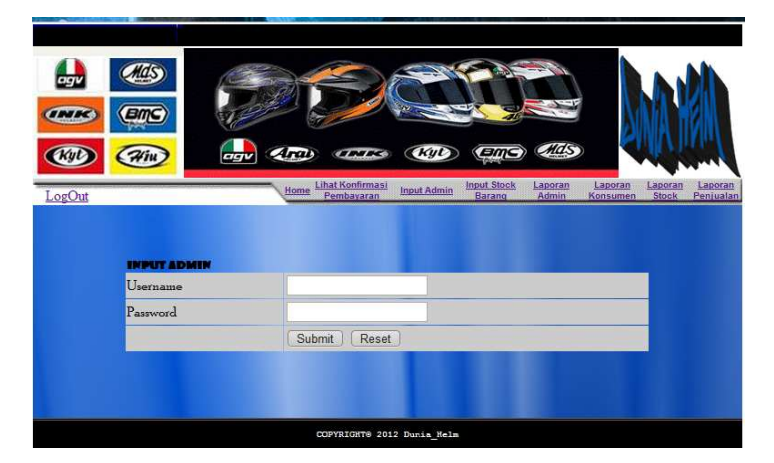

5. HALAMAN INPUT STOK BARANG MENYAJIKAN INFORMASI MENGENAI DATA BARANG SECARA LEBIH DETAIL.

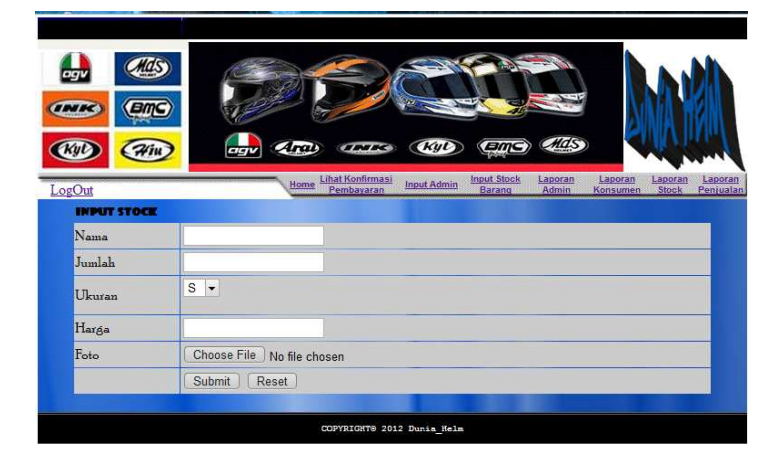

### 6. HALAMAN LAPORAN KONSUMEN MENYAJIKAN INFORMASI MENGENAI SEMUA DATA KONSUMEN.

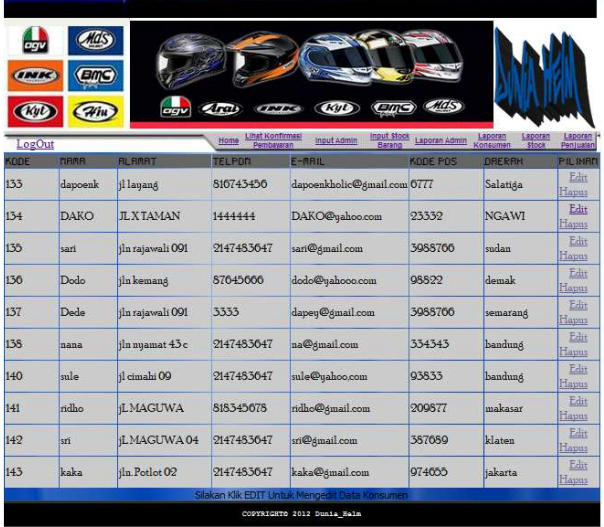

7. LAPORAN STOCK MENYAJIKAN INFORMASI MENGENAI SEMUA BARANG YANG DIJUAL.

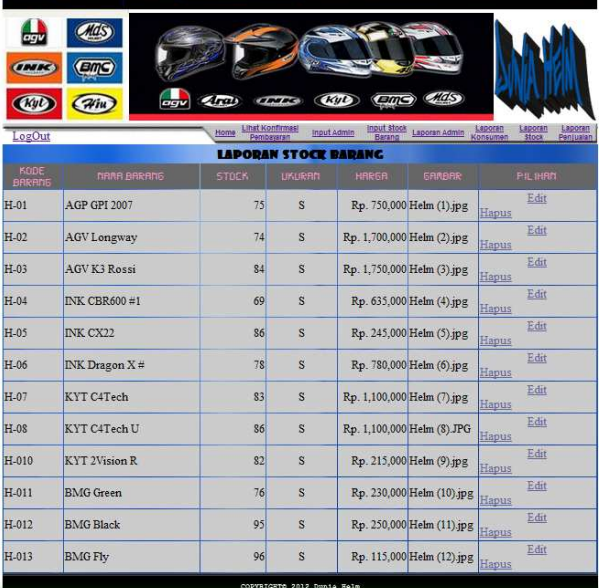

**Dari halaman laporan stock ini,** *database administrator* **dapat mengubah / mengedit barang atau menghapus barang dari** *database***.**

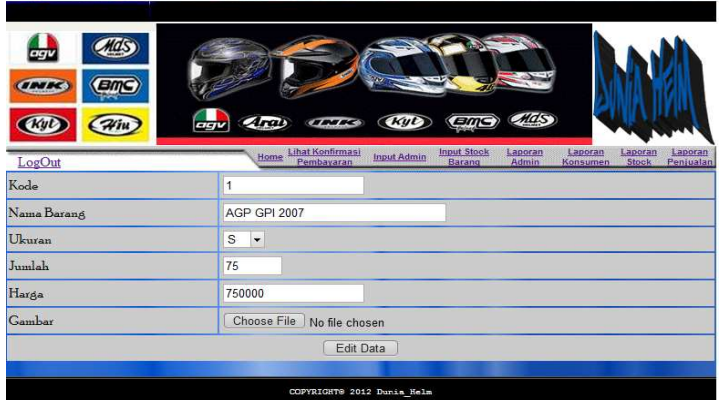

8. HALAMAN LAPORAN PENJUALAN MENYAJIKAN INFORMASI MENGENAI SEMUA TRANSAKSI PENJUALAN

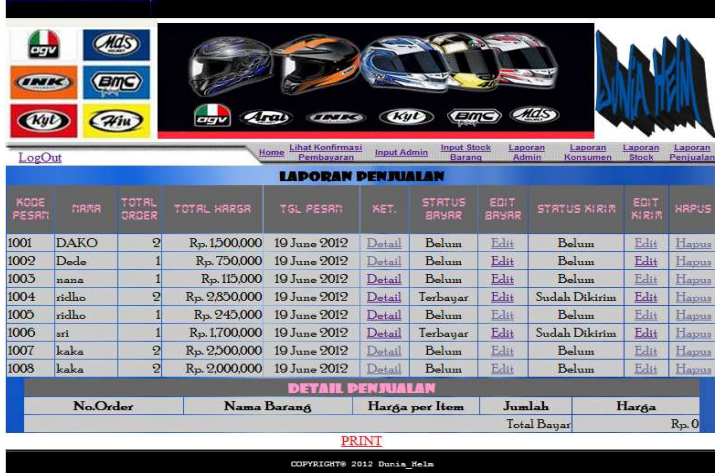

9. DARI HALAMAN LAPORAN PENJUALAN INI *ADMINISTRATOR* DAPAT MELIHAT LEBIH DETAIL DARI TRANSAKSI SEORANG *KONSUMEN*.

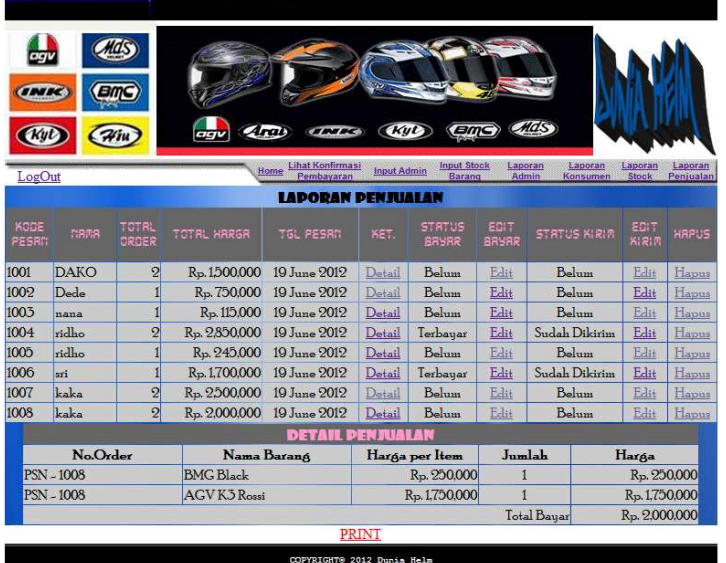